## **Apresentação**

Este tutorial tem o objetivo de orientar o processo de geração de arquivo Magnético CNAB 240 realizado na rotina **740 – Gerar Arq. Magnético CNAB 240**.

A rotina **740** gera um arquivo de lançamentos com pagamentos autorizados, processados pelo banco. Porém, estes lançamentos já foram baixados no sistema.

## **1. Gerar Arquivo Magnético CNAB 240**

Para realizar a geração do arquivo Magnético CNAB 240 siga os procedimentos abaixo:

1.1)Acesse a rotina **740 – Gerar Arq. Magnético CNAB 240** a partir da versão **20.00.21**;

1.2)Clique o botão **Bancos Homologados**;

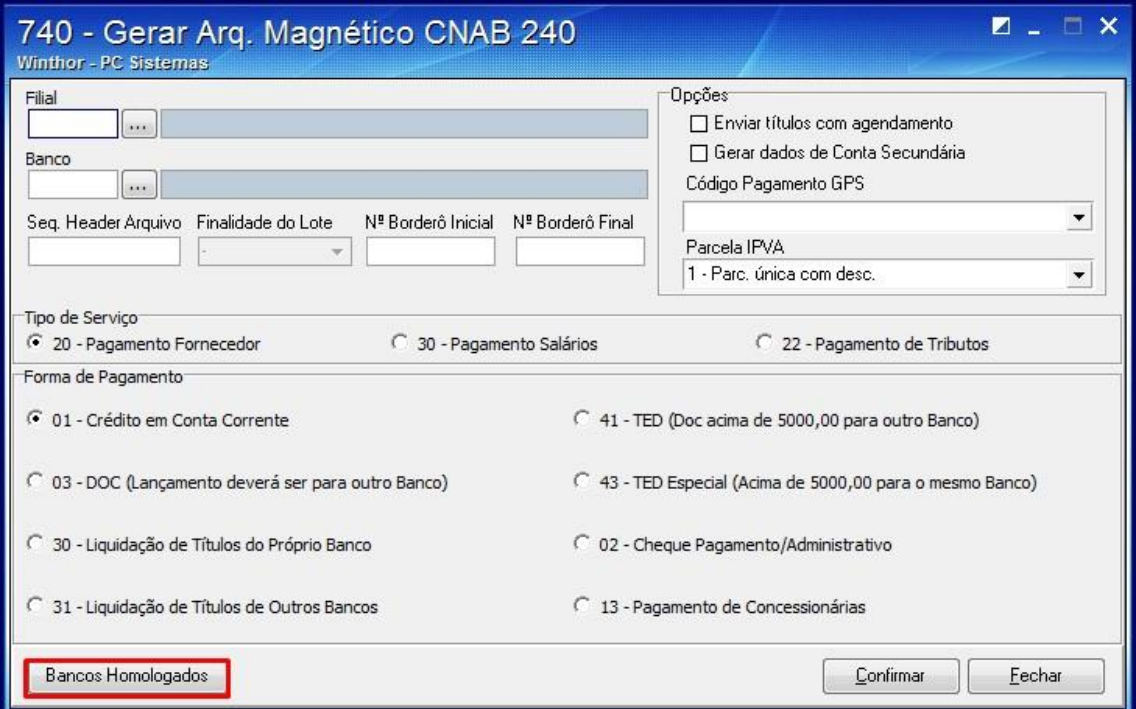

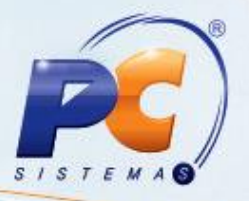

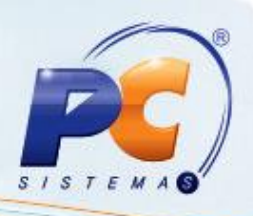

1.3)A tela **Bancos** será apresentada para visualizar os bancos homologados;

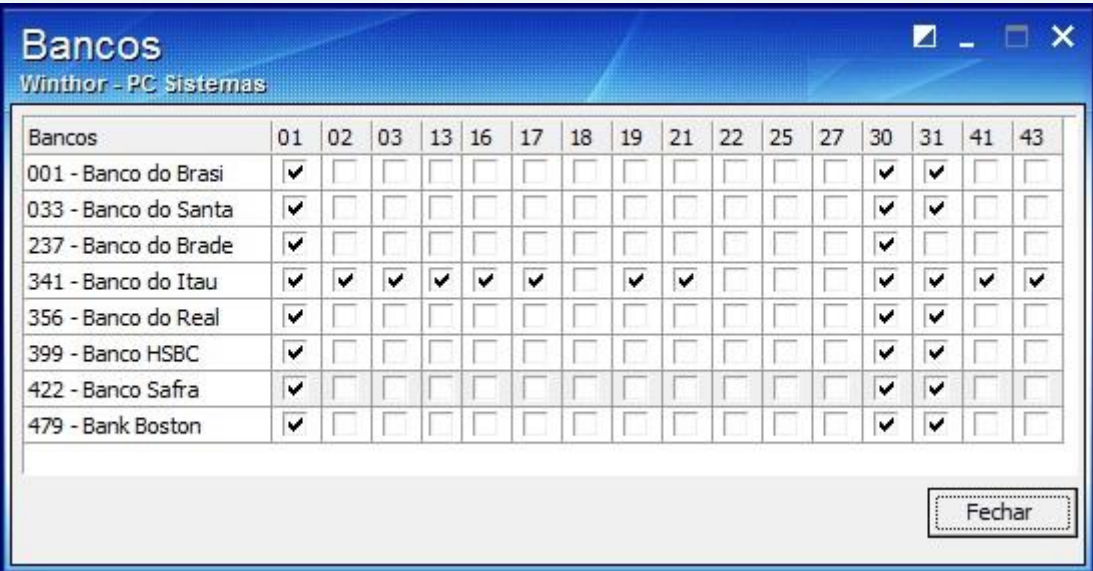

1.4)Informe a **Filial**;

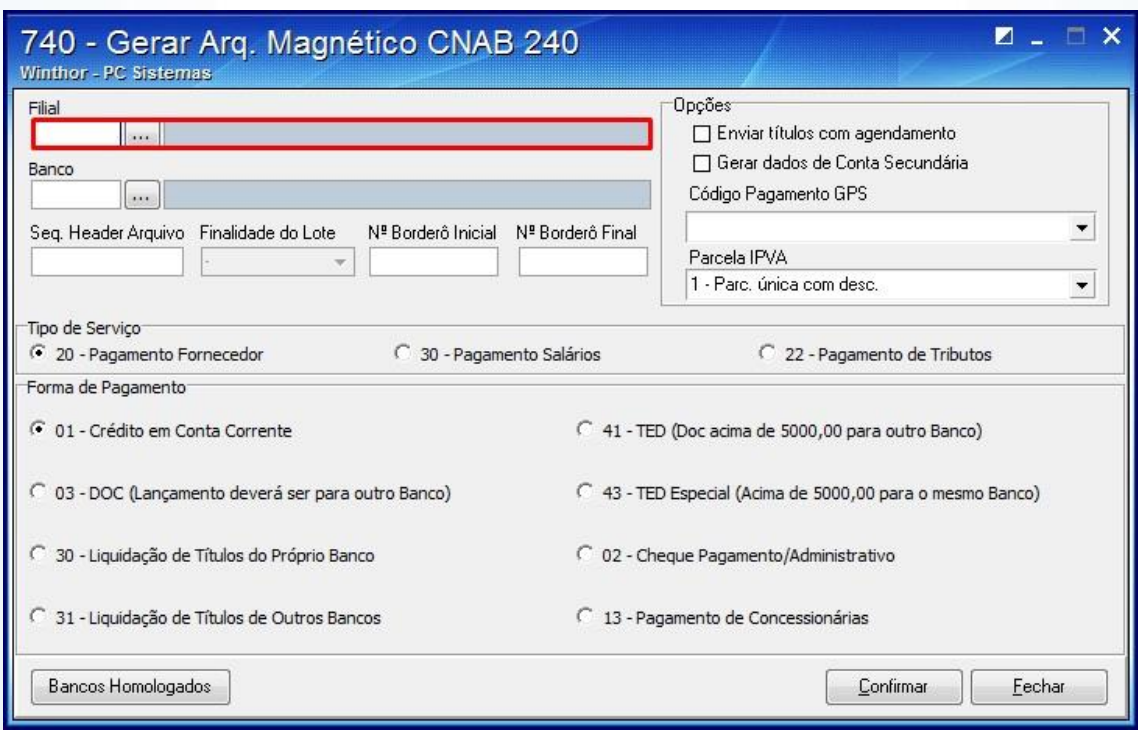

© Todos os direitos reservados. – PC Sistemas – v.1.0 - Data: 05/07/2013 Página **2** de **4**

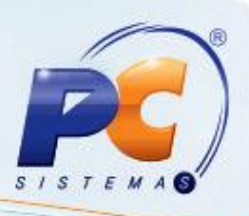

1.5)Selecione o **Banco**;

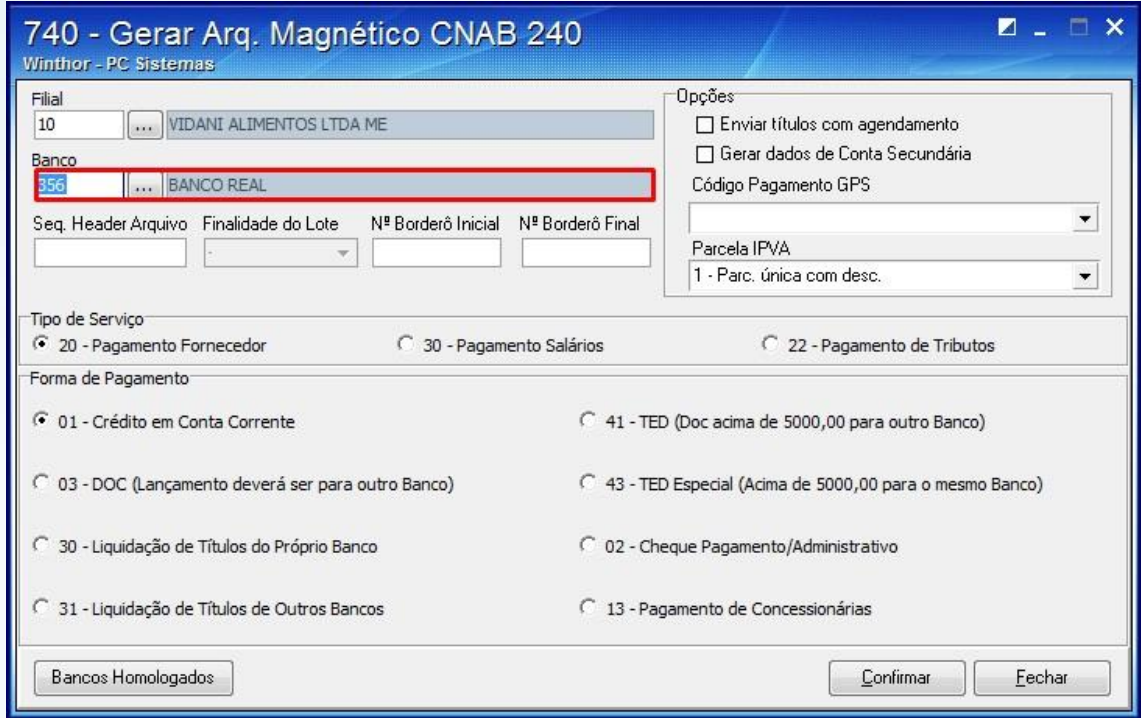

1.6) Informe o número inicial do borderô no campo **Nº Borderô Inicial** e o final no campo **Nº Borderô Final**;

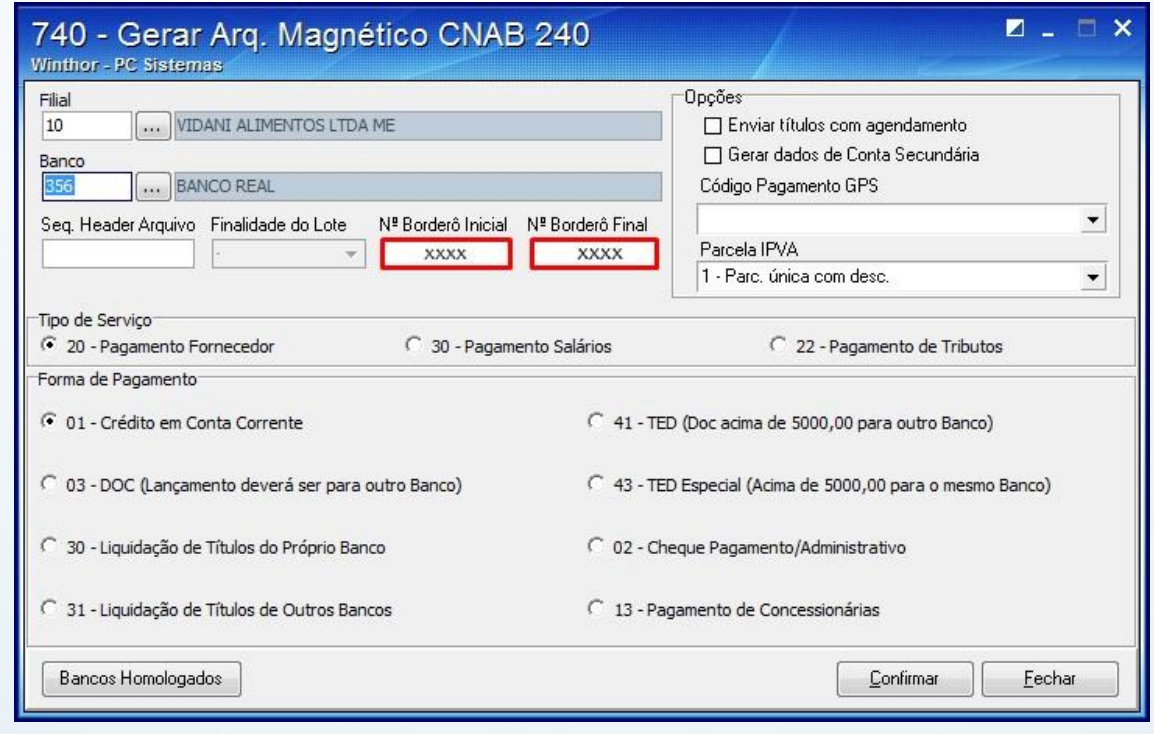

© Todos os direitos reservados. – PC Sistemas – v.1.0 - Data: 05/07/2013 Página **3** de **4**

1.7)Selecione o **Tipo de Serviço**;

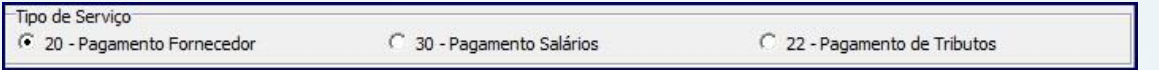

1.8)Marque a **Forma de Pagamento** e clique **Confirmar**;

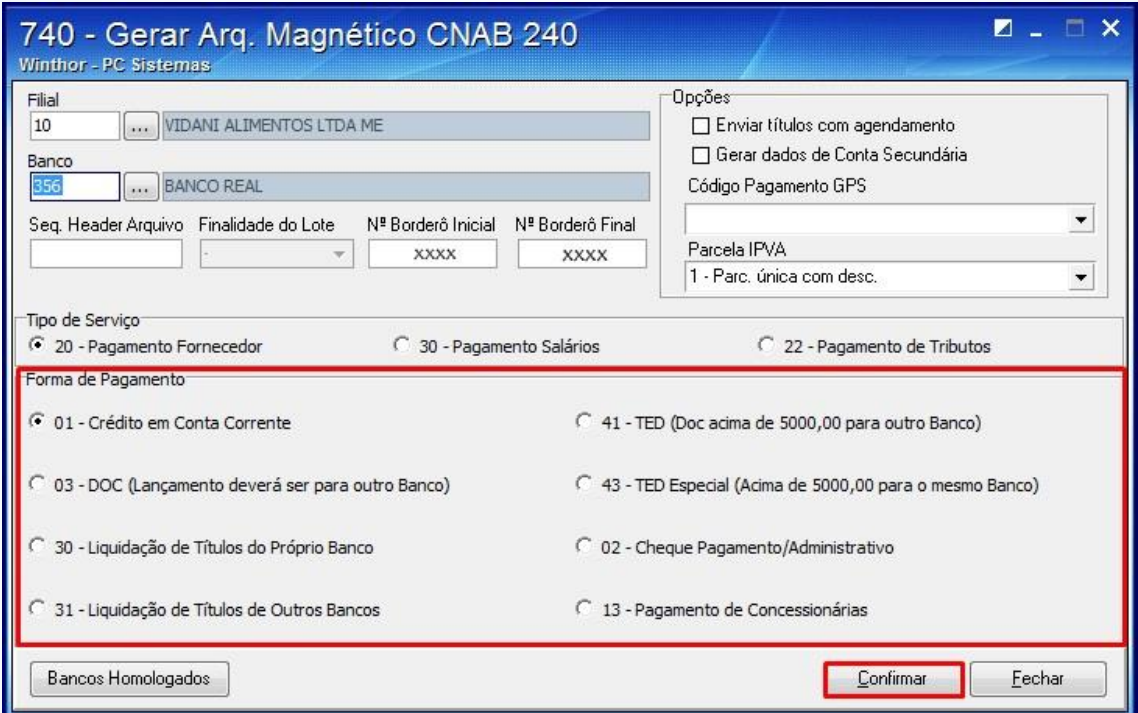

**Observação**: será gerado o arquivo de remessa para encaminhar ao banco.

Mantenha o **WinThor Atualizado**, assim você proporciona o crescimento da sua empresa através de soluções criadas especialmente para o seu negócio!

Colocamo-nos a disposição para maiores esclarecimentos e sugestões.

Fale com a PC: [www.grupopc.com.br](http://www.grupopc.com.br/)

Central de Relacionamento - (62) 3250 0210

© Todos os direitos reservados. – PC Sistemas – v.1.0 - Data: 05/07/2013 Página **4** de **4**

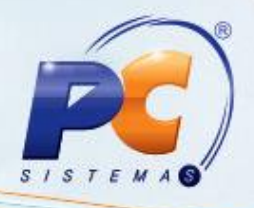